## **For payment Click on apply now button in the website**

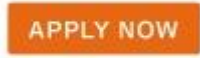

**Then:**

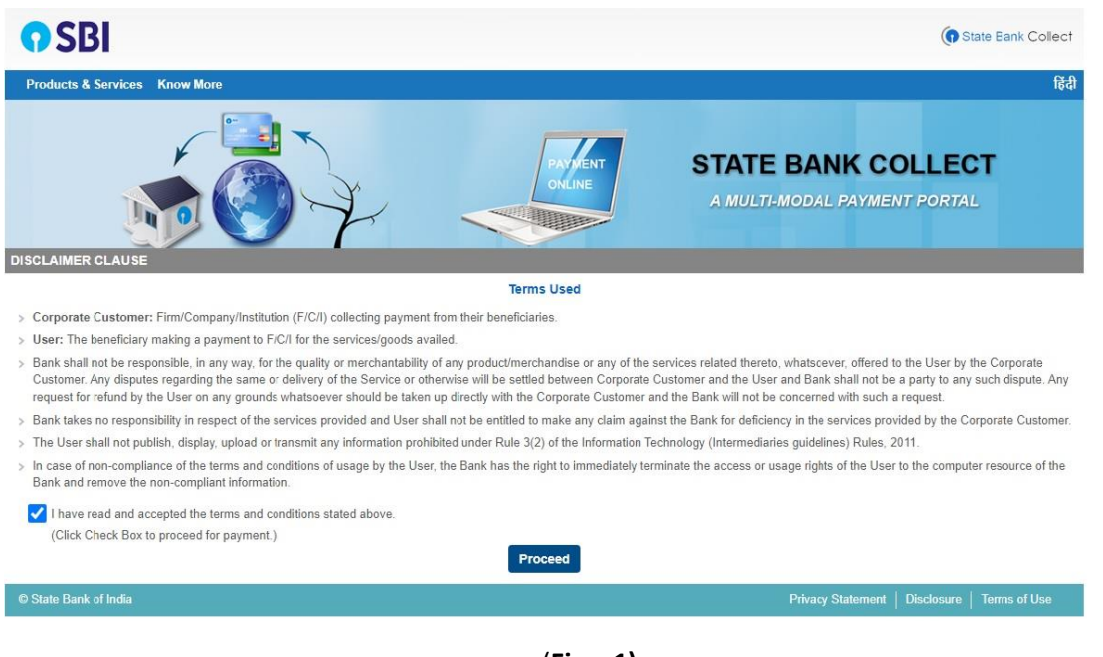

(**Fig – 1)**

 **Refer Fig - 1 - once the SBI screen opens click the check box and press proceed.**

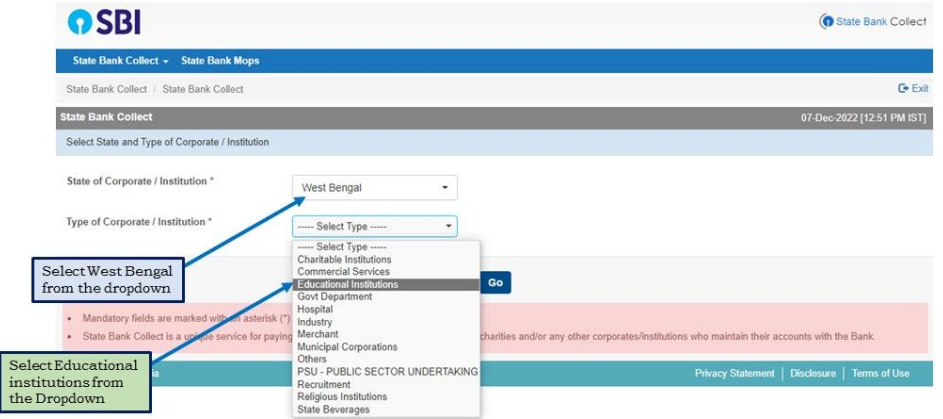

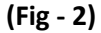

 **Refer Fig - 2 - Select West Bengal and Educational institutions from the Dropdown.** 

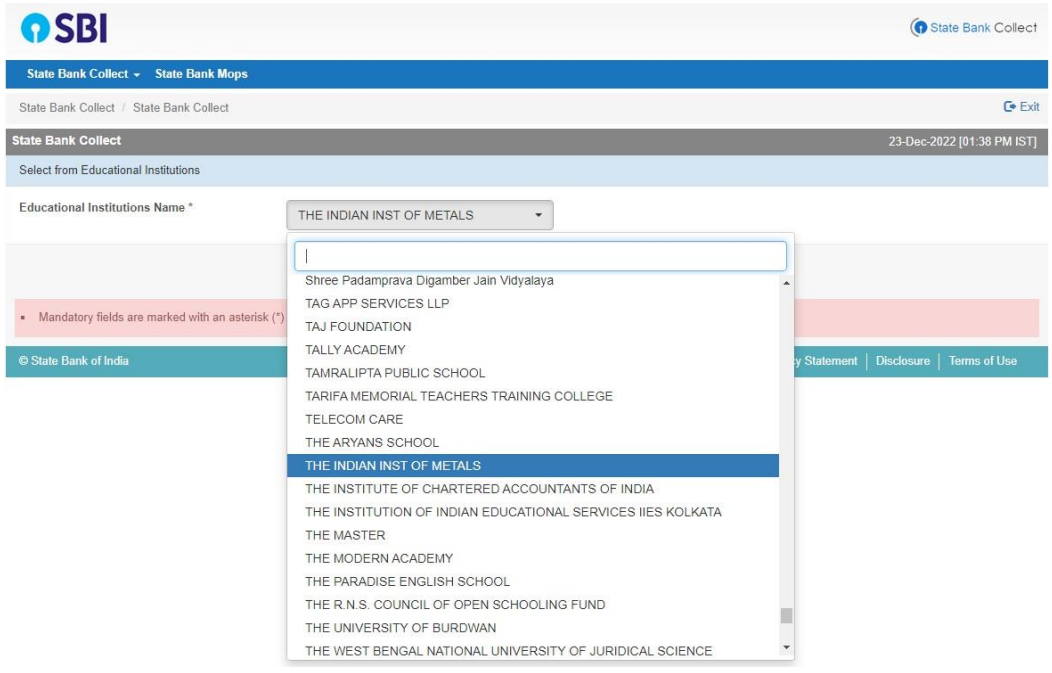

(**Fig – 3)**

 **Refer Fig - 3 - Then select "THE INDIAN INST OF METALS" from the Dropdown.** 

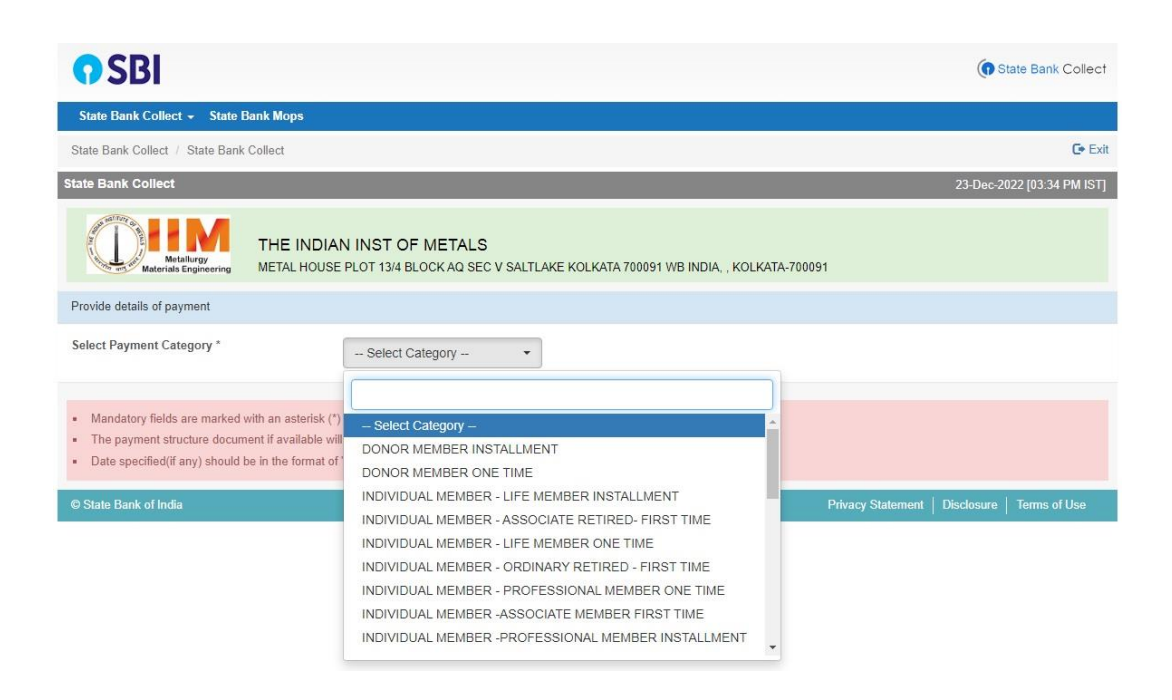

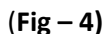

 **Refer Fig - 4 - Then select the required category from the Dropdown and proceed.**